## VAG KM+IMMO Tool

# Process of adding dealer key with Tango

## **Document History**

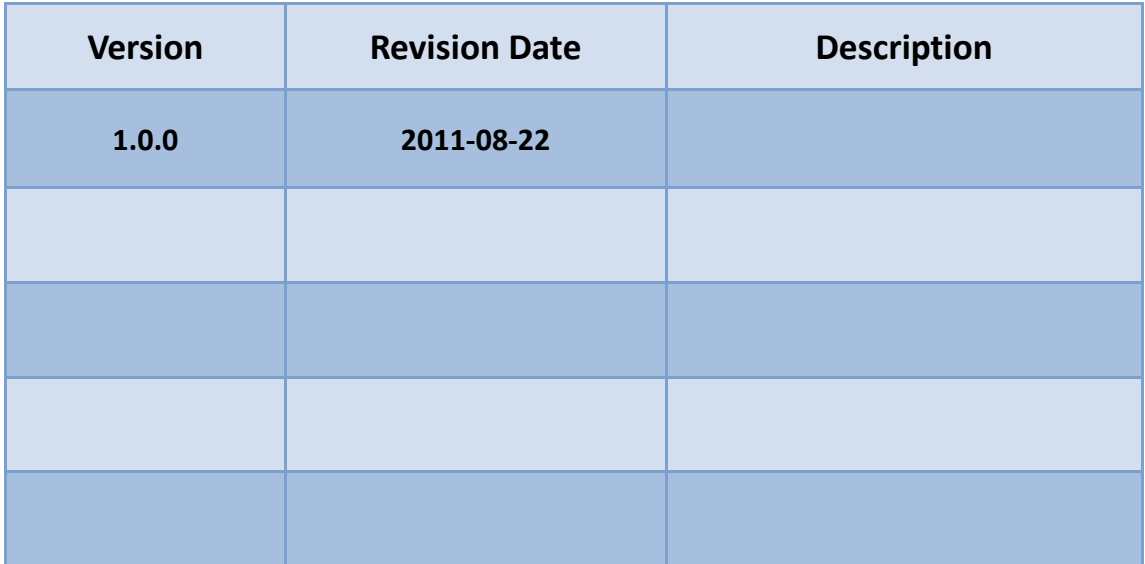

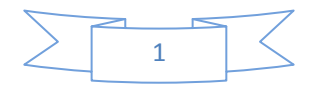

### **1. Condition 1: At least one key can be used.**

- 1) Connect "VAG KM+IMMO Tool" to both pc and car.
- 2) Click "EEPROM" button, read EEPROM and save it for backup.
- <span id="page-1-0"></span>3) Click "Dealer Key" button, open "Dealer key" dialog.
- 4) Use the prompt key chip to make key.

Nec24c32 and Nec24c64: Megamos 48

- CDC VW: TP23
- CDC Audi: TP25
- CDC Skoda: TP24
- CDC Seat: TP22

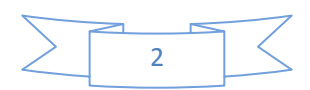

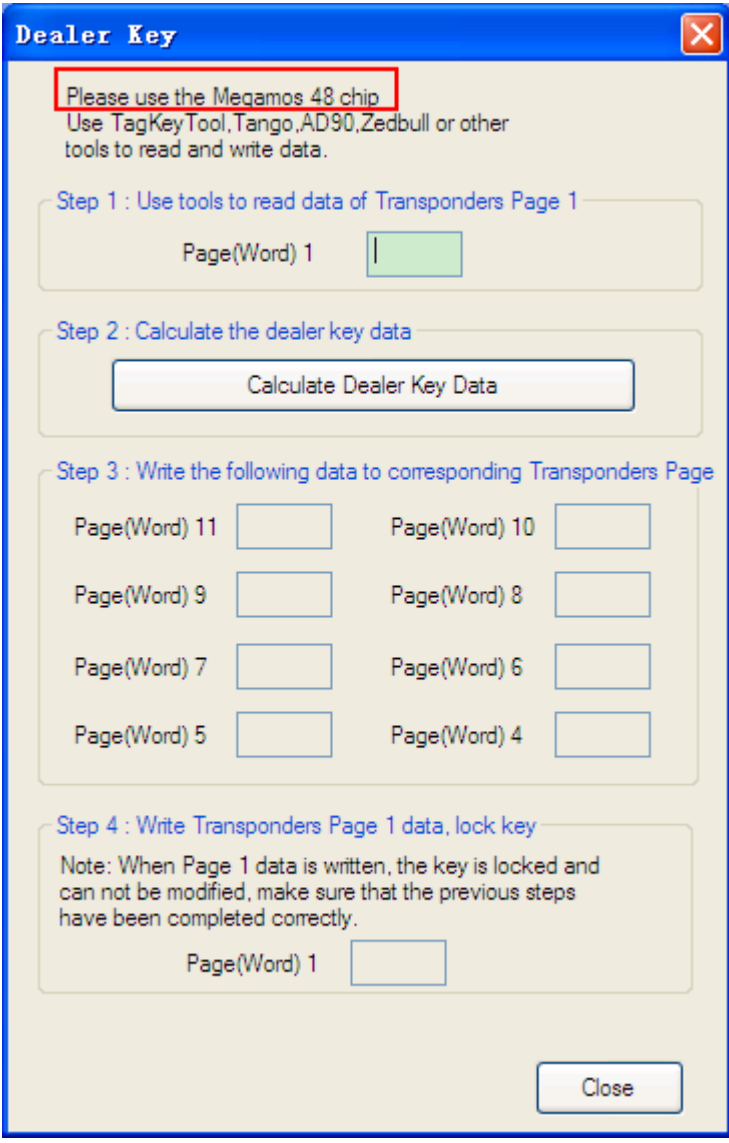

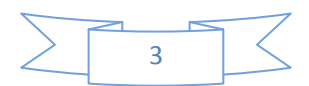

5) Switch to Tango, read "Word 1" data and "Key ID" data.

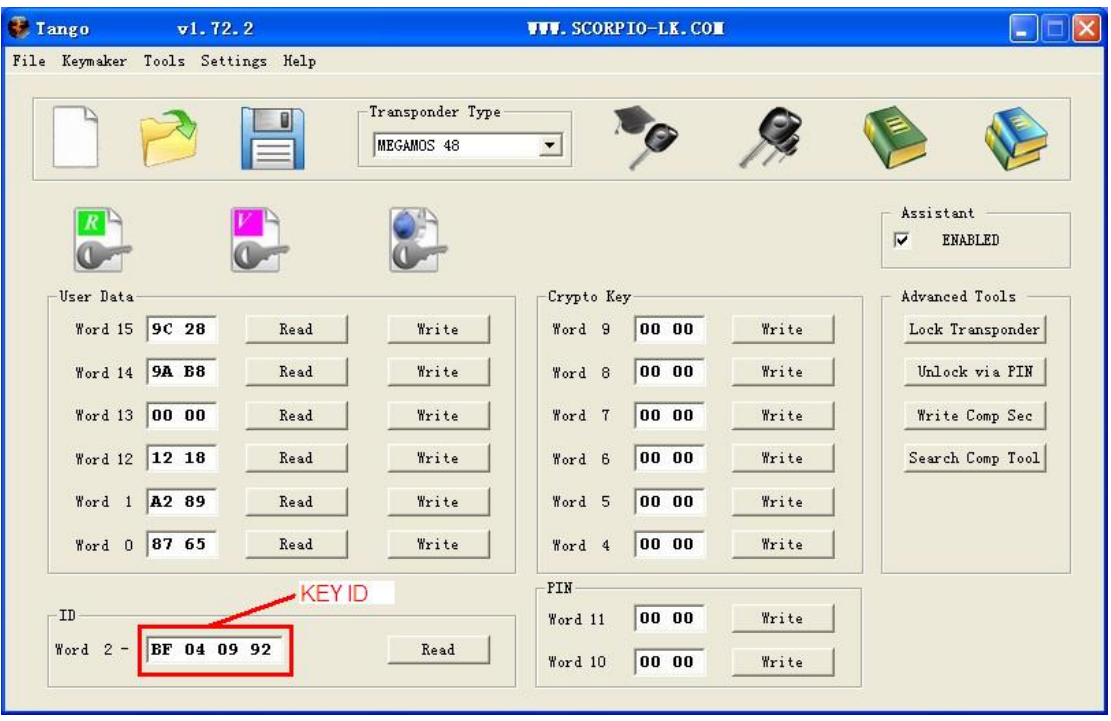

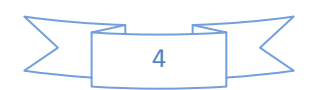

6) Switch back to "Dealer key" dialog, input "Page(Word) 1" data, and

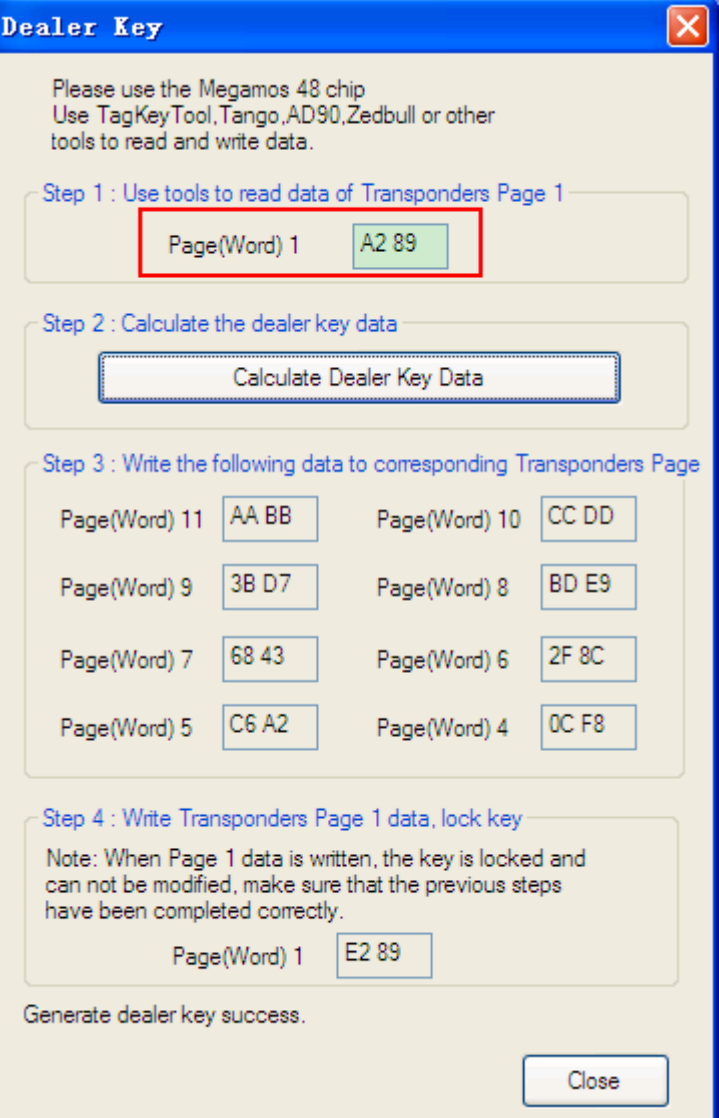

click "Calculate Dealer Key Data" button.

- 7) Switch to Tango, write Word 6-11(for Nec24c32 and 24c64, you need write additional Word 4 and Word 5).
- 8) In Tango, write Word 1 to lock the key.
- 9) Switch back to "Dealer key" dialog, click "Close", and then click "IMMO" button to open "Immo Info" dialog.

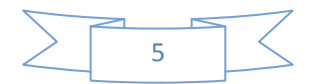

10) Input "New Key ID" with key id data read from step 5, then click "Add

Key" button.

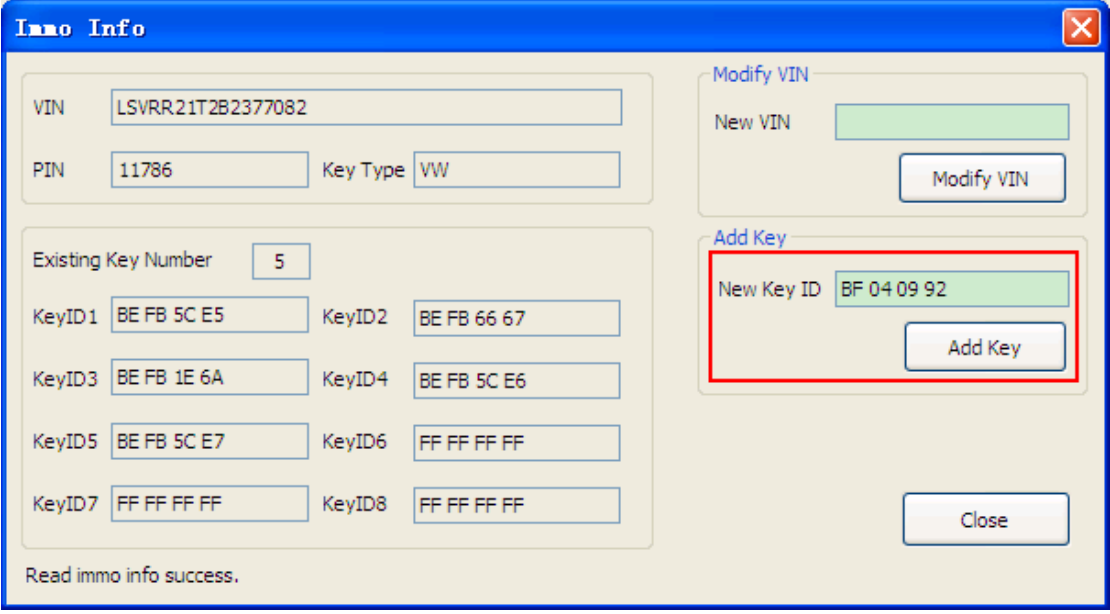

11) Finish.

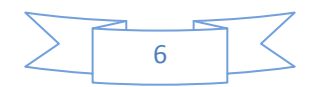

### **2. Condition 2: All keys are lost**

- 1) Connect "VAG KM+IMMO Tool" to both pc and car.
- 2) Click "Service Mode" button to open "Service Mode" dialog.

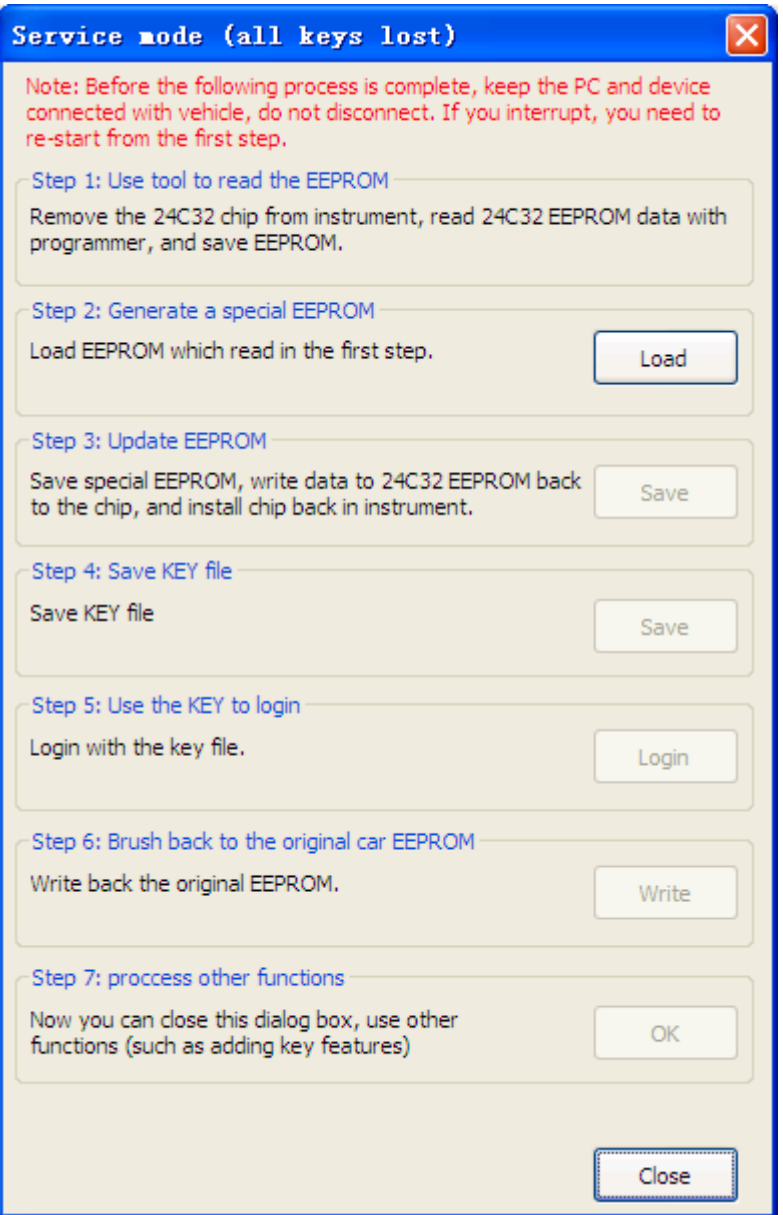

- 3) Remove the 24C32 chip from instrument, read 24C32 EEPROM data with programmer, and save EEPROM.
- 4) Switch to "Service Mode" dialog, load EEPROM.

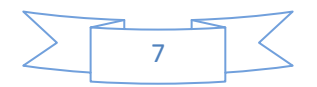

- 5) Save special EEPROM, write data to 24C32 EEPROM back to the chip, and install chip back in instrument.
- 6) Save KEY file.
- 7) Login with the key file.
- 8) Click "Write" button to write back the original EEPROM (via OBDII).
- 9) Close "Service Mode" dialog, start adding dealer key from Step 3 of [Condition 1](#page-1-0) above.

Note: Before the process is complete, keep the PC and device connected with vehicle, do NOT disconnect. If you interrupt, you need to re-start from the first step.

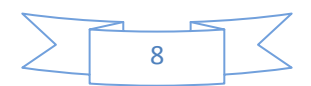